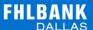

# NEW ADVANCES ENTRY SYSTEM USER GUIDE

The following user guide is designed to assist Federal Home Loan Bank of Dallas (FHLB Dallas) members in navigating and using SecureConnect to create advances, view today's activity, matured advances, outstanding advances and commitments. For any questions regarding the steps provided in this guide, please contact Member Services at **844.FHL.BANK** (844.345.2265) or Member.Services@fhlb.com.

# **TABLE OF CONTENTS**

Below are hyperlinks to different sections in this guide

- 1. Creating an Advance
- 2. Today's Activity
- 3. Outstanding Advances
- 4. Matured Advances
- 5. Commitments
- 6. Glossary

## **CREATING AN ADVANCE**

The Process at a Glance

A. Create an advance

From the drop-down menu or your member dashboard, click Create an Advance

B. Select your product and fill out required fields

Select the advance product you would like, and book it. Fill out the required fields in the **New Advance Request** 

C. Review and confirm your advance

Ensure all information is accurate before you book

D. Review your submission

View your entry after you have booked. Send yourself an email confirmation or download a PDF

Below are the in-depth steps to create a new advance in SecureConnect

- A. Create an Advance
  - **1.** Log in to SecureConnect
  - 2. SecureConnect Home screen display

Select **Advances** → Create New Advance

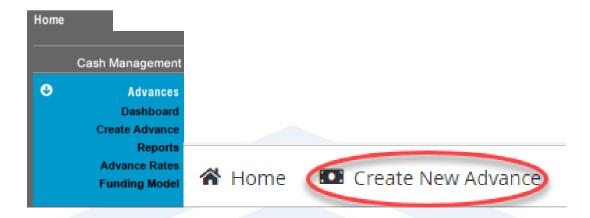

- 3. Product Selection screen displays
  - a. Select \*Principal Type (Amortization or Bullet)
  - **b.** Enter **Minimum Maturity Term** (e.g., Days, Weeks, Months or Years) (*This step is optional to expedite the search*)
  - c. Enter Maximum Maturity Term (e.g., Days, Weeks, Months or Years)
    (This step is optional to expedite the search)
  - d. Select \*Interest Type (Fixed or Float)
  - e. Select Q Retrieve

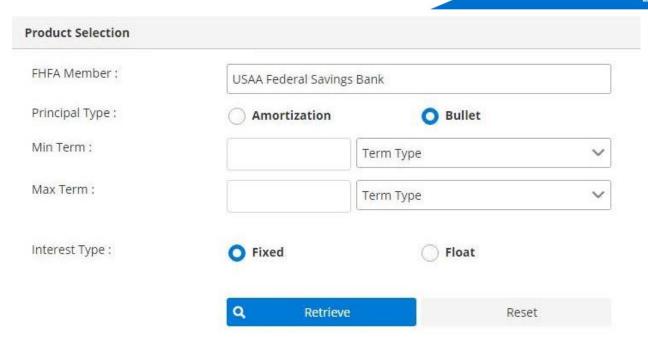

<sup>\*</sup>System default to Bullet and Fixed

**4.** Select the desired advance

a. Select Book this Advance in the Action column

| Product 🔷         | Description 🔷                                                                                                 | Balloon ≑ | Maturity Date 🕏 | Rate 🕏 | Action               |
|-------------------|----------------------------------------------------------------------------------------------------|-----------|-----------------|--------|----------------------|
| FRFT 5mo thru 6mo | Standard fixed long-term advance; interest is due monthly and the principal amount due at maturity  More Info |           | 04/20/2021      | 0.205% | Book this<br>Advance |

5. Fill out the required fields on the Create New Advance page

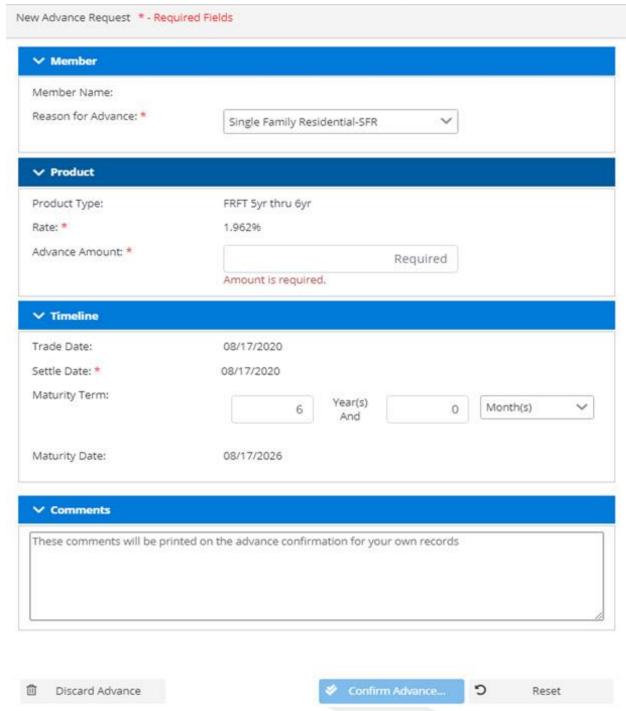

a. Select the Reason for the Advance from the drop-down menu

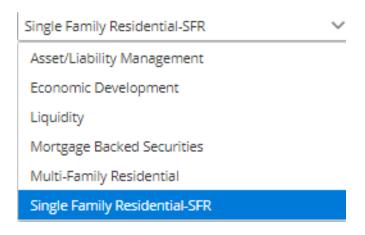

**b.** Enter the **Advance Amount** in the Product section (e.g., \$75,000.00)

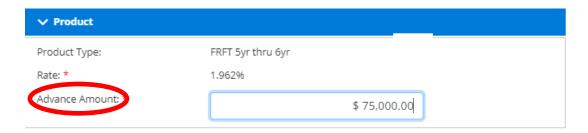

c. Enter the desired **Maturity Term** in the Timeline section. Depending on product type maturity terms will be displayed in days, months, and years (e.g., 5 years and 3 months)

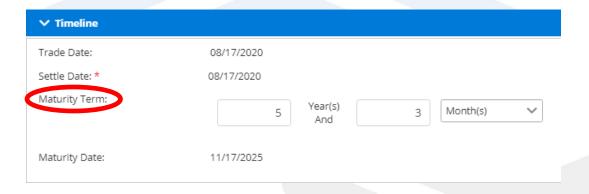

d. Provide any comments for your records or for FHLB Dallas in the Comments field

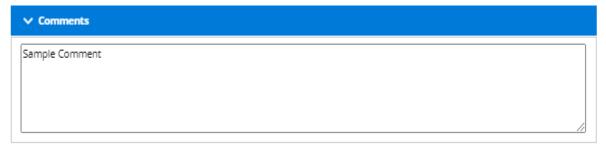

e. Select

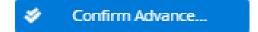

## 6. Confirm Advance Page

- a. Review your advance to ensure all details are accurate
- b. If you would like to change any advance details, select Edit
- c. If you would like to use a different product, select Discard Advance

# 7. Capital Stock Purchase Requirement – If Applicable

- a. Upon clicking **Confirm Advance** you may be directed to the following screen
- **b.** This means you do not have enough excess capital stock to cover the transaction

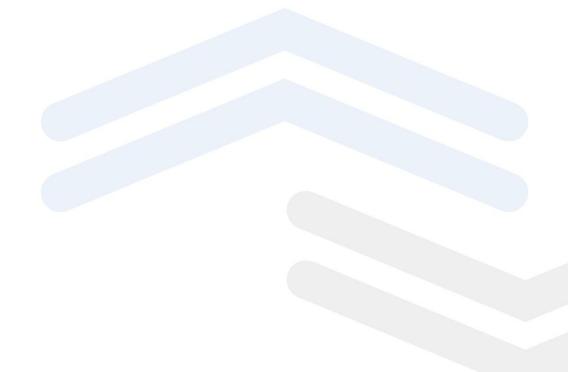

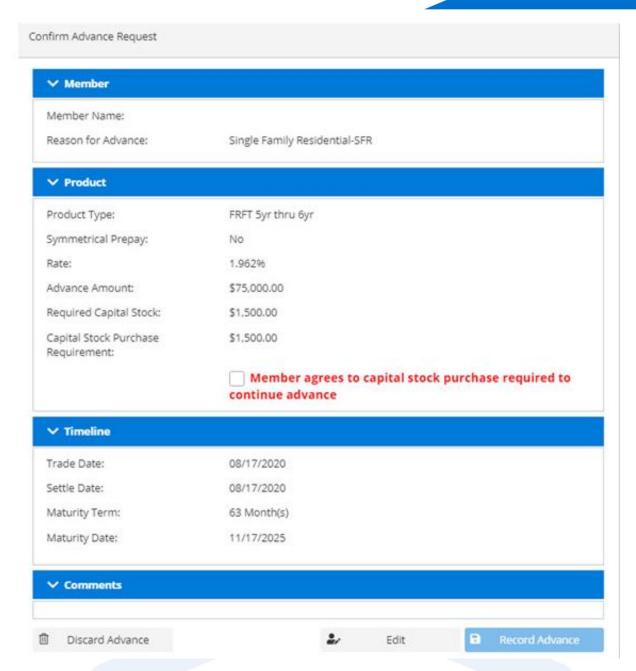

- In the Product section, check the agreement box under Capital Stock PurchaseRequirement
- d. If all the information shown is accurate, select Record Advance

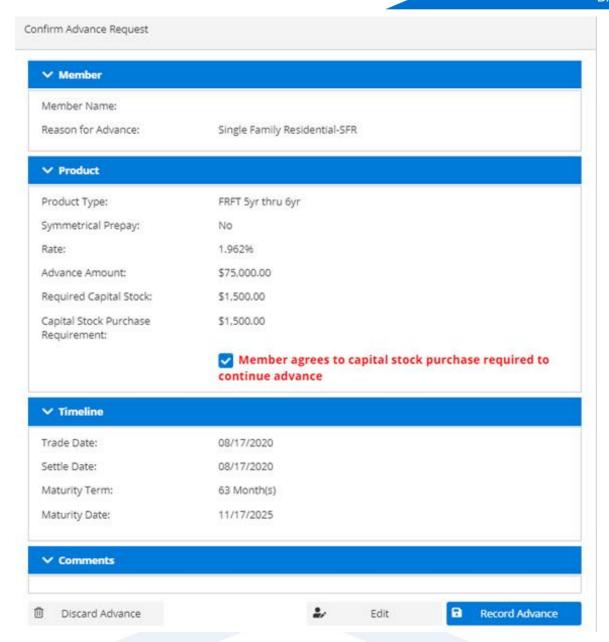

## 8. New Advance Request Created

- a. The **Advance Number** is shown at the top left corner of the screen, and the capital stock purchase number (if any) will be listed on the trade view screen
- b. Retain this number for your records

## New Advance Request - 20000010640

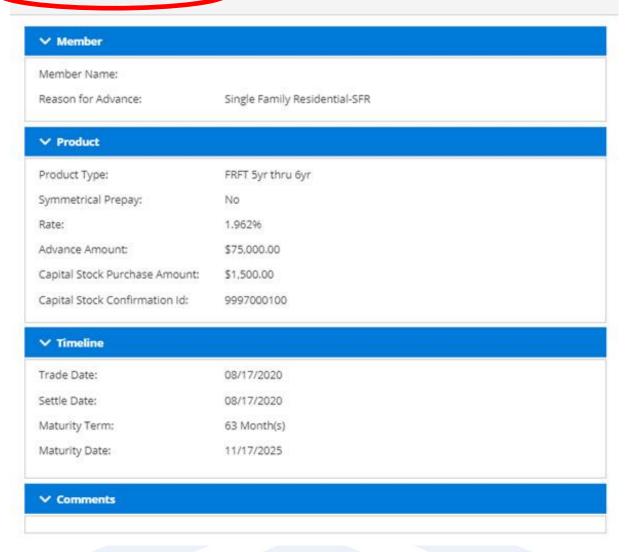

# **TODAY'S ACTIVITY**

Below is a walkthrough of Today's Activity tab in SecureConnect

- B. Navigate to Today's Activity tab on the SecureConnect homepage
  - **1. Select** Advances → Dashboard
  - 2. This will bring you to the Member Advances Dashboard

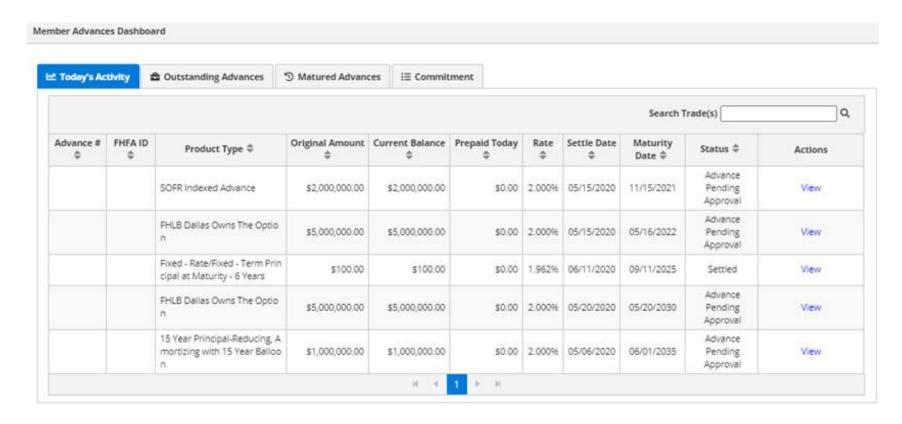

- 3. Today's Activity page includes all transactions that have taken place as of the current day
  - For a detailed description of each component within the Today's Activity page, please refer to the glossary at the end of this document
- 4. Click on View to see the details of a specific advance for that day

# **OUTSTANDING ADVANCES**

Below is a walkthrough of the Outstanding Advances tab in SecureConnect

- C. Navigate to the Outstanding Advances tab on the SecureConnect homepage
  - 1. Select Advances → Dashboard
  - 2. This will bring you to the Member Advances Dashboard

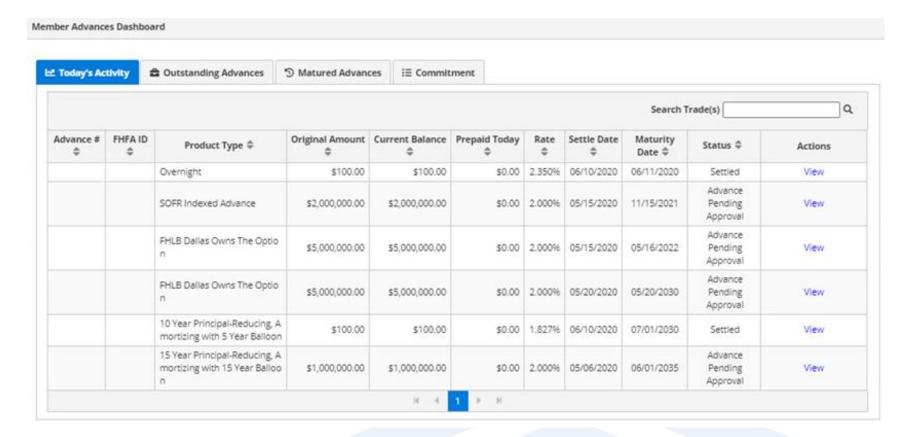

3. Click on Outstanding Advances tab, turning the tab blue. This page will list all advances that have not matured yet

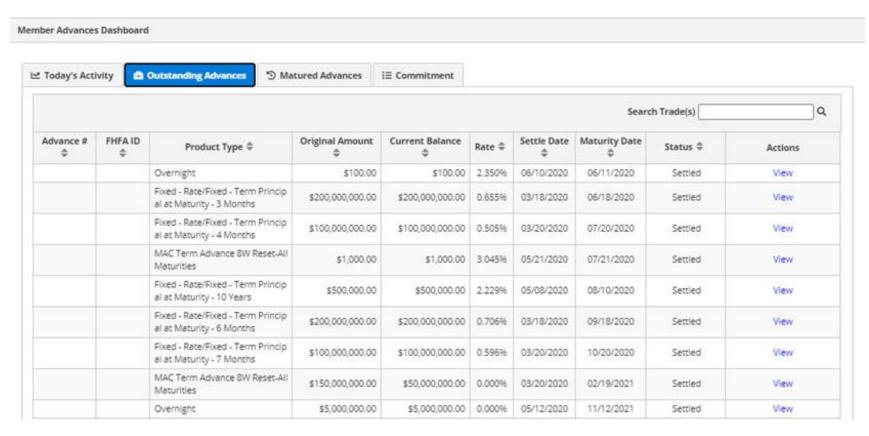

- **4.** For a detailed description of each component within the Outstanding Advances page, please refer to the glossary at the end of this document
- 5. Click View to see the details of the selected advance

## **MATURED ADVANCES**

Below is a walkthrough of the Matured Advances tab

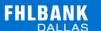

- **D.** Navigate to the Matured Advances Tab on the SecureConnect homepage
  - **1. Select** Advances → Dashboard
  - 2. This will bring you to the Member Advances Dashboard

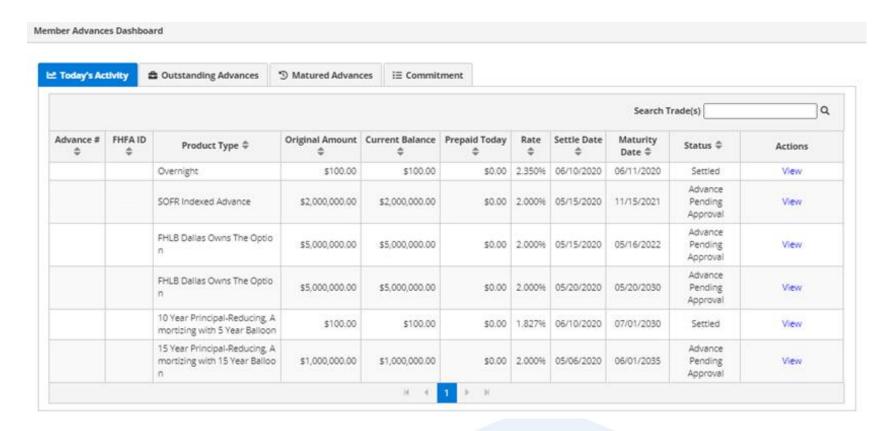

3. Click on Matured Advances tab, turning the tab blue. This page will list all advances that are already past their date of maturity

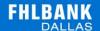

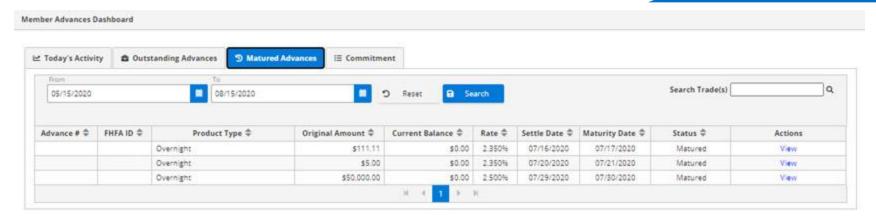

- 4. For a detailed description of each component within the Matured Advances page, please refer to the glossary at the end of this document
- 5. Click View to see the details of the selected advance

# **COMMITMENTS**

Below is a walkthrough of the Commitment ab

- E. Navigate to the Commitments tab on the SecureConnect homepage
  - 1. Select Advances → Dashboard
  - 2. This will bring you to the Member Advances Dashboard

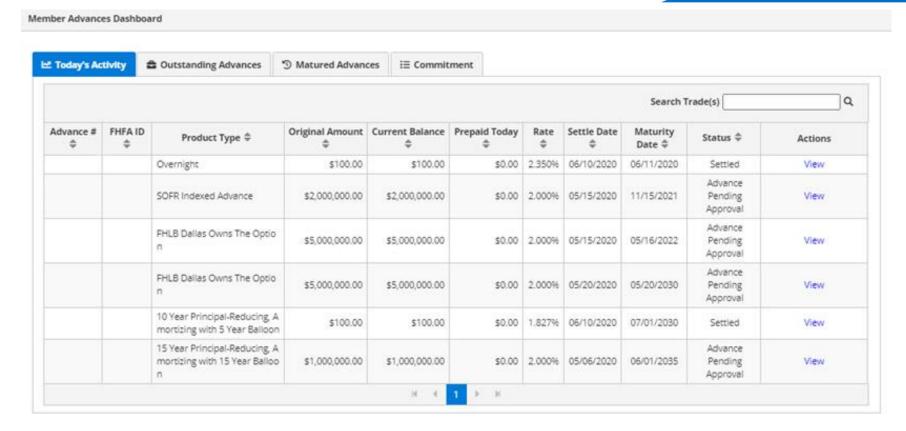

3. Click on the **Commitment** tab, turning the tab blue. This page will list all outstanding commitments

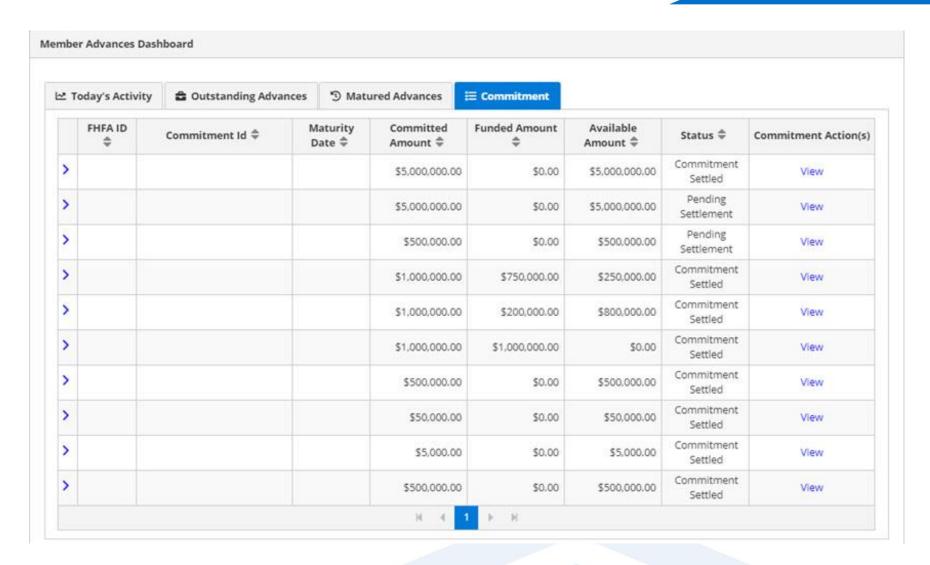

## **GLOSSARY**

Below is a detailed glossary of terms within and components of SecureConnect

## F. Components of the Commitments tab

## 1. Federal Housing Finance Agency (FHFA) ID

The FHFA ID column shows the member institution's assigned FHFA ID correlating to each of its outstanding advances

#### 2. Commitment ID

The Commitment ID column shows the Commitment ID of each commitment

## 3. Maturity Date

The day that the commitment matures

#### 4. Committed Amount

The amount of the commitment is shown here

#### 5. Funded Amount

The amount of the commitment that has been funded to date

#### 6. Available Amount

The amount of the total commitment minus the funded amount

#### 7. Status

Indicates the status on the commitment

#### 8. Commitment Actions: 'View'

Under the action, click View on the row of a specific commitment to see more details

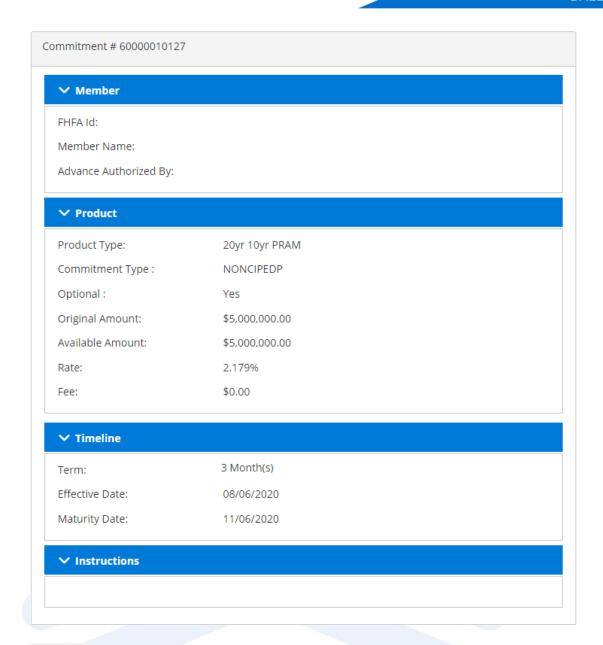

## G. Components of the Today's Activity, Outstanding Advances and Matured Advances tabs

### 1. Advance #

This column shows the unique number associated with each advance your institution has created that day. By clicking **Advance** # the user can sort advances numerically

## 2. FHFA ID

The FHFA ID column shows the member institution's assigned FHFA ID

## 3. Product Type

Lists the specific FHLB Dallas product for each advance

## 4. Original Amount

States the original amount of the advance

## 5. Current Balance

States the current balance of the outstanding advance at present state

#### 6. Rate

Indicates the interest rate for the advance

#### 7. Settle Date

The date the FHLB Dallas advance was granted to your institution

## 8. Maturity Date

The day that the advance matures and must be fully paid off principal and any interest

#### 9. Status

Indicates the status on the advance

#### 10. Actions: 'View'

Under the action, click View on the row of a specific advance to see more advance details

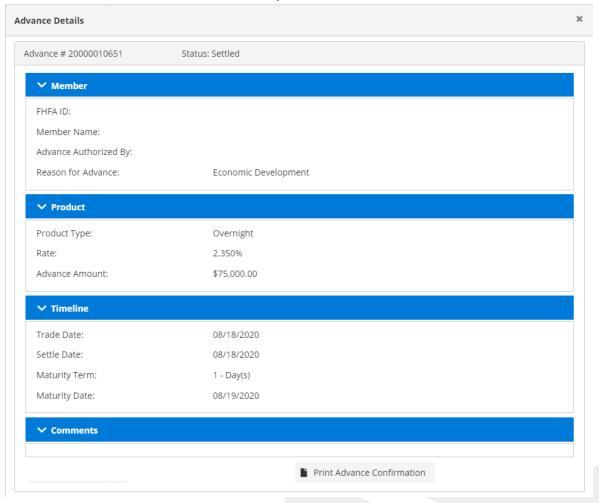